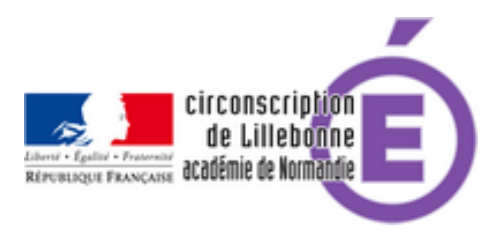

## **Sécurité et Internet à l'école**

- Administratif - Sécurité -

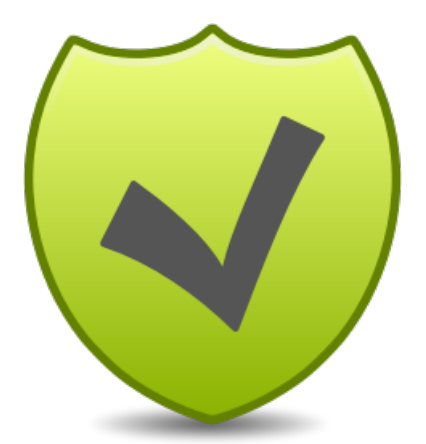

Date de mise en ligne : vendredi 1er février 2019

**Copyright © Circonscription Éducation Nationale de Lillebonne - Tous droits**

**réservés**

Vous disposez de postes à destination des élèves à l'école. Voici les règles de sécurité à respecter afin de permettre une utilisation sans danger.

Vérifier le système d'exploitation de votre ordinateur (touche Windows+Pause ou panneau de configuration, système).

## **Windows XP**

Si votre ordinateur fonctionne avec Windows XP, il est déconseillé de l'utiliser, car les mises à jour de sécurité ne sont plus disponibles depuis le mois d'avril 2014, ce qui rend le PC vulnérable aux attaques de toutes sortes(virus, malwares, chevaux de Troie, etc).

Même s'il existe une astuce pour continuer à bénéficier des mises à jour jusqu'en 2019 ( https://www.pcastuces.com/pratique/astuces/4092.htm), la solution consiste à remplacer le système d'exploitation par Linux (qui est plus sécurisé). Une version spéciale pour les écoles avec 250 ressources est disponible en téléchargement ici :

http://aft-rn.net/spip3/spip.php?rubrique67

## **[Windows Vista](http://aft-rn.net/spip3/spip.php?rubrique67)**

Le support de Windows VISTA n'est plus fourni par Microsoft depuis le 11 avril 2017, la sécurité n'est donc plus assurée. La solution est donc la même que pour les ordinateurs sous Windows XP (voir ci-dessus)

## **Windows 7, 8 et 10**

Votre ordinateur tourne avec un de ces systèmes d'exploitation, les mises à jours de sécurité continuent à être fournies par Microsoft. Il faut cependant vérifier qu'elles ne sont pas bloquées. Pour cela, il faut vérifier dans le panneau de configuration, dans la rubrique Mises à jour (ou Windows Update), que l'option « Automatique » est bien choisie.

1. Votre ordinateur doit aussi être équipé d'un **antivirus.**

 L'Académie propose une licence pour les postes des écoles. Le directeur d'école peut récupérer cette clé à l'adresse :

https://portail-metier.ac-rouen.fr/numerique-educatif/antivirus/antivirus-kaspersky-pour-les-etablissements-120076.kjs p?RH=1413456429727

[1. Le navigateur \(le programme qui permet d'aller sur internet : Firefox, Edge, Internet Explorer, Chrome…\) doit](https://portail-metier.ac-rouen.fr/numerique-educatif/antivirus/antivirus-kaspersky-pour-les-etablissements-120076.kjsp?RH=1413456429727) être configuré avec le système de filtrage académique gratuit **Proteco.**  [Pour configurer vo](https://portail-metier.ac-rouen.fr/numerique-educatif/antivirus/antivirus-kaspersky-pour-les-etablissements-120076.kjsp?RH=1413456429727)tre navigateur, vous pouvez consulter le guide :

Néanmoins, cette solution ne doit pas être considérée comme infaillible, chaque enseignant devant rester vigilant et, [le cas échéant, signaler tout site indésirable à l'adresse :](http://rouen-nord.spip.ac-rouen.fr/IMG/pdf/installation_proteco.pdf)

- 1. **Le moteur de recherche** doit être modifié pour éviter les résultats inappropriés.
- •

•

• Vous pouvez installer Qwant Junior

 Qwant Junior s'efforce de filtrer les résultats liés à la pornographie, la violence explicite, la drogue ou l'incitation à la haine raciale. Ce filtrage est basé sur deux listes : une liste noire appliquée aux onglets Web, Actualités, Images et Vidéos qui supprime les contenus inappropriés aux enfants, et une liste blanche rassemblant les résultats provenant de sites éducatifs reconnus. Cette liste blanche se trouve dans la section Éducation de Qwant Junior.

Vous pouvez par ailleurs retrouver en page d'accueil des suggestions de recherche sélectionnées pour les enfants, les "tendances du jour".

Pour installer Qwant Junior, veuillez suivre les instructions données sur cette page :

https://help.qwant.com/fr/aide/qwant-junior/installer-qwant-junior-sur-mon-ordinateur/

[• Vous pouvez aussi, si vous souhaitez utiliser le moteur de recherche Googl](https://help.qwant.com/fr/aide/qwant-junior/installer-qwant-junior-sur-mon-ordinateur/)e, configurer ce dernier pour des résultats plus sûr en milieu scolaire. Il faut activer l'option SafeSearch dans les paramètres. Pour cela, suivez les instructions sur cette page :

https://support.google.com/websearch/answer/510?co=GENIE.Platform%3DDesktop&hl=fr